Gestione limite di spesa

**THECA** 

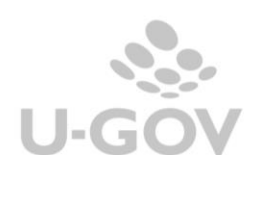

# **Revisioni**

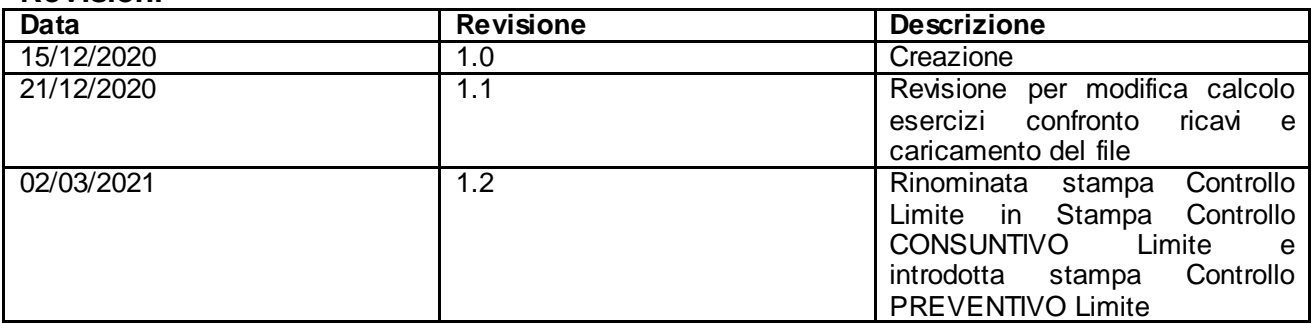

# Sommario

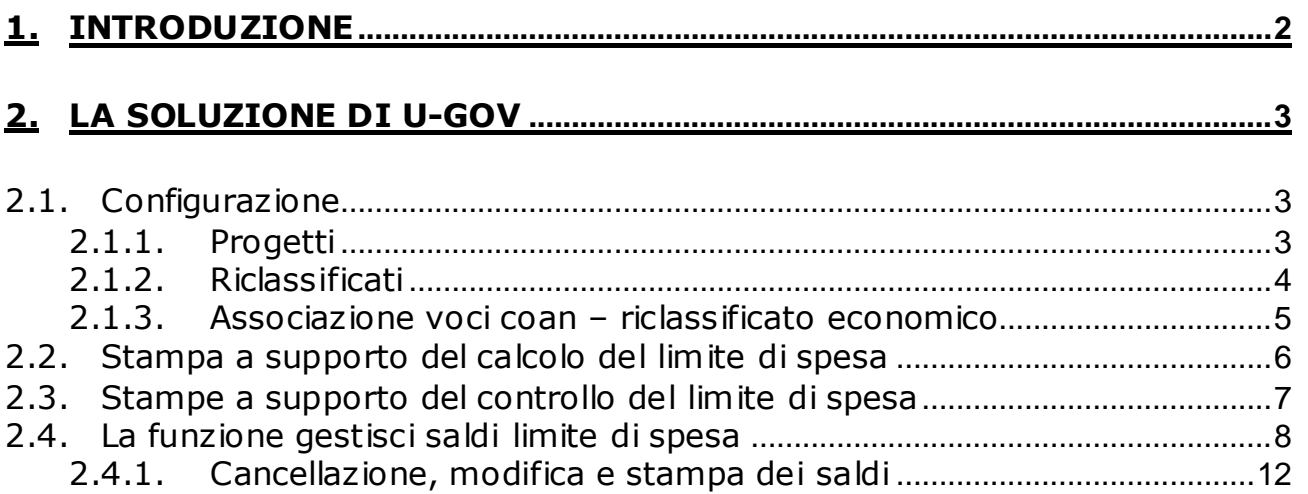

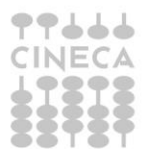

# <span id="page-2-0"></span>**1. Introduzione**

La legge di Bilancio 2020 (nr. 160 del 27/11/2019) all'art.1 co. 590-602 dispone nuove norme per il contenimento della spesa della pubblica amministrazione, rivolte ad enti ed organismi tra cui rientrano anche le Università statali e non statali inserite nell'elenco ISTAT.

In particolare al comma 591 stabilisce che a decorrere dall'anno 2020 le Pubbliche Amministrazioni non possono effettuare spese per l'acquisto di beni e servizi per un import o superiore al valore medio sostenuto per le medesime finalità negli esercizi finanziari 2016, 2017 e 2018, come risultante dai relativi rendiconti o bilanci deliberati.

Per determinare l'ammontare della spesa sostenibile nel rispetto dei limiti consentiti, si ritengono escluse le spese necessariamente sostenute nell'ambito della realizzazione dì specifici progetti/attività finanziati con fondi provenienti dall'Unione europea o da altri sogget ti pubblici o privati.

Inoltre le PA, tra cui le Università dovranno assicurare, per il triennio 2020-2022, anche tramite il ricorso al riuso dei sistemi e degli strumenti ICT, un risparmio di spesa annuale pari al 10 per cento della spesa annuale media per la gestione corrente del settore informatico sostenuta nel biennio 2016-2017.

La percentuale di risparmio è ridotta al 5% per le spese correnti sostenute per la gestione delle infrastrutture informatiche (data center), a decorrere dalla rispettiva certificazione

dell'Agenzia per l'Italia digitale (AgID) del relativo passaggio al «Cloud della PA» (CSP o PSN) al netto dei costi di migrazione.

E' bene precisare che i vincoli di diminuzione per informatica non sono aggiuntivi al vincolo per beni e servizi in quanto i costi per informatica appartengono alla c at egoria dei c osti per beni e servizi, esempio se diminuisco i costi informatici di 50 è permesso aumentare corrispondentemente i costi non informatici per 100.

Il nuovo limite di spesa per acquisto di beni e servizi, nel rispetto del principio dell'equilibrio di bilancio e compatibilmente con le disponibilità di bilancio, può essere superato in presenza di un corrispondente aumento dei ricavi o delle entrate accertate in ciascun esercizio rispetto al valore relativo ai ricavi conseguiti o alle entrate accertate nell'esercizio 2018 (comma 593).

L'aumento dei ricavi o delle entrate può essere utilizzato per l'incremento delle spese per beni e servizi entro il termine dell'esercizio successivo a quello di accertamento.

Normativa di riferimento:

- Legge di bilancio 2020 (legge nr. 160 del 27/12/2019 art. 1 commi 590-602 e 610-612 per ICT)
- Circolare 9 MEF-RGS del 21/04/2020
- Nota MIUR del 23/04/2020 prot. 0024407

2

# <span id="page-3-0"></span>**2. La soluzione di U-GOV**

In U-GOV dalla versione 22.52.00.00 vengono rilasciate le funzioni che gestiscono i saldi dei limite di spesa indicati dalla norma e supportano gli utenti nel caricamento del budget di contabilità analitica e delle verifiche a consuntivo.

Il processo prevede i seguenti passaggi:

- Configurazioni nel modulo Progetti- PJ e Contabilità- CO
- Verifica attraverso la stampa Calcolo limite di spesa (da Coan Stampe- Limite spesa) dei saldi da caricare nella funzione gestisci saldi limite spesa
- Caricamento dei saldi nella specifica funzione di Gestione limiti di spesa (da Coan - registrazioni-Gestisci saldi limiti di spesa)
- Verifica, attraverso le stampe Controllo PREVENTIVO/CONSUNTIVO Limite spesa (da Coan -Stampe-Limite spesa) che siano rispettati, a partire dall'esercizio 2020, i limiti indicati dalla norma.

Nota bene: In attesa delle note esplicative del Ministero il prodotto è stato rilasciato in ottemperanza all'attuale normativa citata nell'introduzione.

Qualora dovessero intervenire delle modifiche, in relazione alla specificità del sistema universitario, il prodotto verrà conseguentemente adeguato.

# <span id="page-3-1"></span>**2.1. Configurazione**

Per riuscire a gestire il limite di spesa è necessario completare le configurazioni nelle seguenti funzioni:

- **Progetti**
- **Riclassificati coan**
- **Associazione voci coan – riclassificati**

### <span id="page-3-2"></span>2.1.1. Progetti

E' stato aggiunto un attributo nell'anagrafica del progetto che specifica se il progetto è escluso o meno della gestione del limite di spesa. Nel caso l'attributo "Limite di spesa" venga settato a escluso tutte le scritture coan in cui quel progetto è valorizzato non sono recuperate nelle stampe di supporto alla creazione dei saldi del limite spesa.

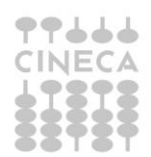

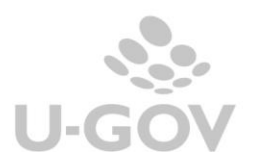

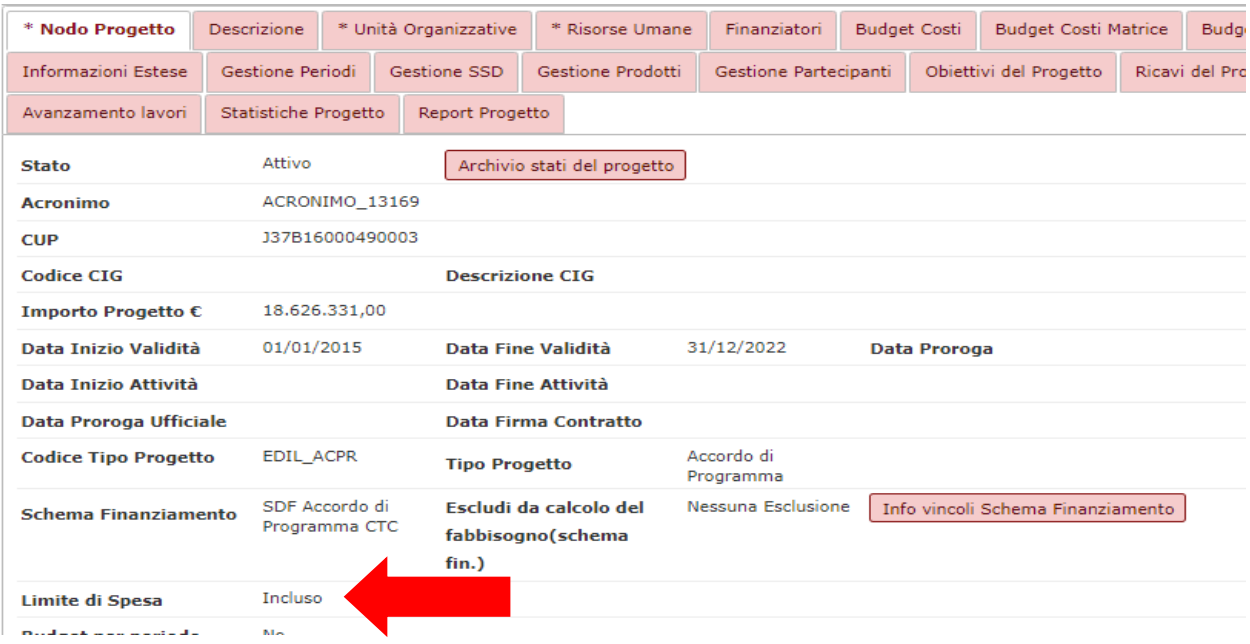

L'attributo Limite Spesa è visibile e modificabile indipendentemente dal tipo progetto oppure dallo schema di finanziamento.

Lo storico dei progetti attivi è stato sottoposto a processo di riqualificazione da parte di Cineca.

Le regole di riqualificazione hanno previsto che l'attributo limite di spesa:

- E' stato valorizzato come escluso se il progetto ha data fine validità maggiore del 31/12/2015 e risulta avere una esclusione dal fabbisogno.
- E' stato valorizzato come incluso se il progetto ha data fine validità maggiore del 31/12/2015 e NON risulta avere una esclusione dal fabbisogno.

Gli atenei che hanno necessità di modificare il dato possono procedere in autonomia applicando un valore differente (da incluso a escluso o viceversa).

Se un Ateneo avesse necessità di effettuare modifiche massive rispet to alla riqualific azione effettuata sulla base del fabbisogno, potrà contattare Cineca per valutare se sia possibile definire criteri di modifica ulteriori, basati in maniera oggettiva sugli attributi del progetto, ad esempio schema di finanziamento, tipo di progetto o metodo di calcolo.

# <span id="page-4-0"></span>2.1.2. Riclassificati

Nella funzione che gestisce i Riclassificati Coan sono stati aggiunti a prodotto i seguenti tipi di riclassificato inerenti la gestione del Limite Spesa: tipo riclassificato codice LSC0 descrizione 'Limite Spesa - Costi Beni Servizi' tipo riclassificato codice LSC1 descrizione 'Limite Spesa - Costi Settore Informatico 10%' tipo riclassificato codice LSC2 descrizione 'Limite Spesa - Costi Infrastrutture Informatiche 5%' tipo riclassificato codice LSR0 descrizione 'Limite Spesa - Ricavi'.

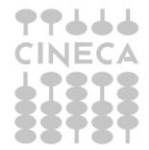

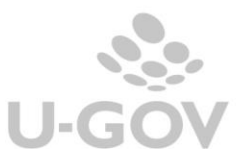

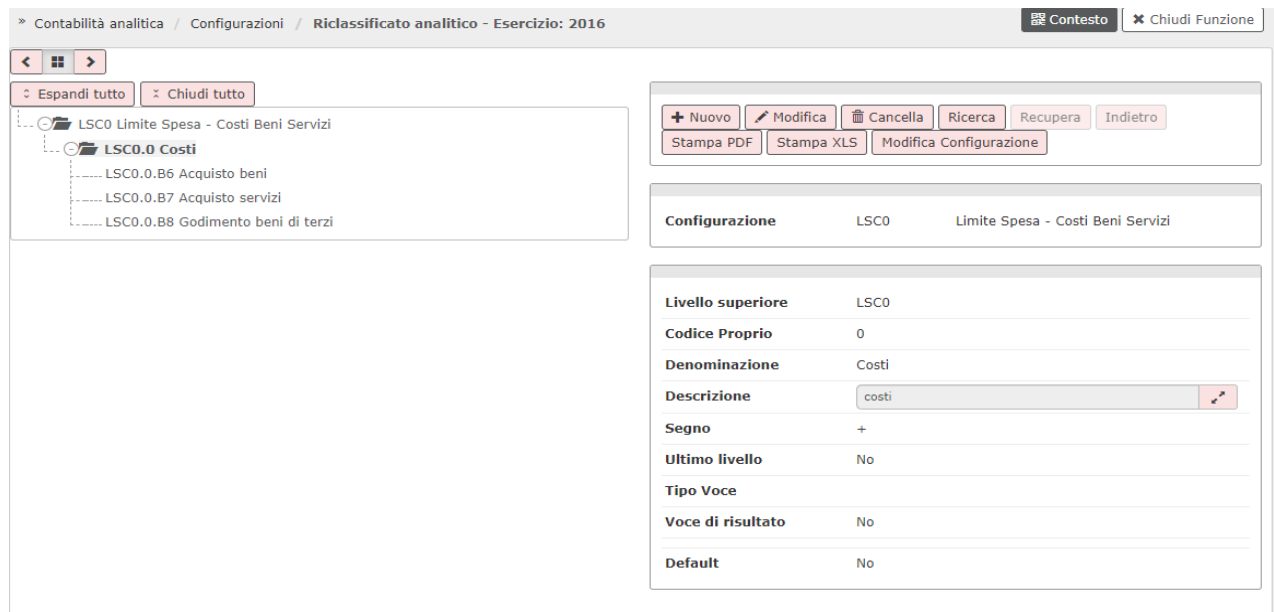

Cineca mette a disposizione un template per il caricamento della struttura di ogni tipo di riclassificato. Per effettuare il caricamento si consiglia di contattare il consulente di riferimento.

Il caricamento dei riclassificati deve avvenire per tutti gli esercizi dal 2016 per i riclassificati LSC0-LSC1-LSC2 e dal 2018 per il riclassificato LSR0.

E' possibile utilizzare la funzione di copia da esercizio precedente anche se gli esercizi coan sono chiusi.

### <span id="page-5-0"></span>2.1.3. Associazione voci coan – riclassificato economico

E' necessario definire l'associazione tra le voci coan e i corrispondenti riclassificati di tipo LSC0 -LSC1-LSC2-LSR0.

L'operatività della funzione di associazione tra voci coan e voci di riclassificato non viene modificata, per le specifiche si consiglia di consultare il menu dell'help on line.

E' bene precisare che solo le voci coan associate a voci di riclassificato saranno recuperat e nelle stampe di supporto per il calcolo e controllo del limite di spesa (con una differenza fra la stampa controllo preventivo e quella controllo consuntivo) come di seguito spiegato.

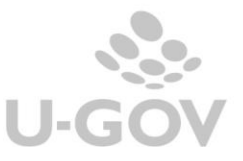

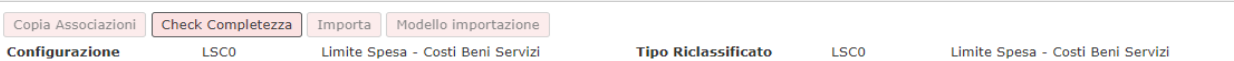

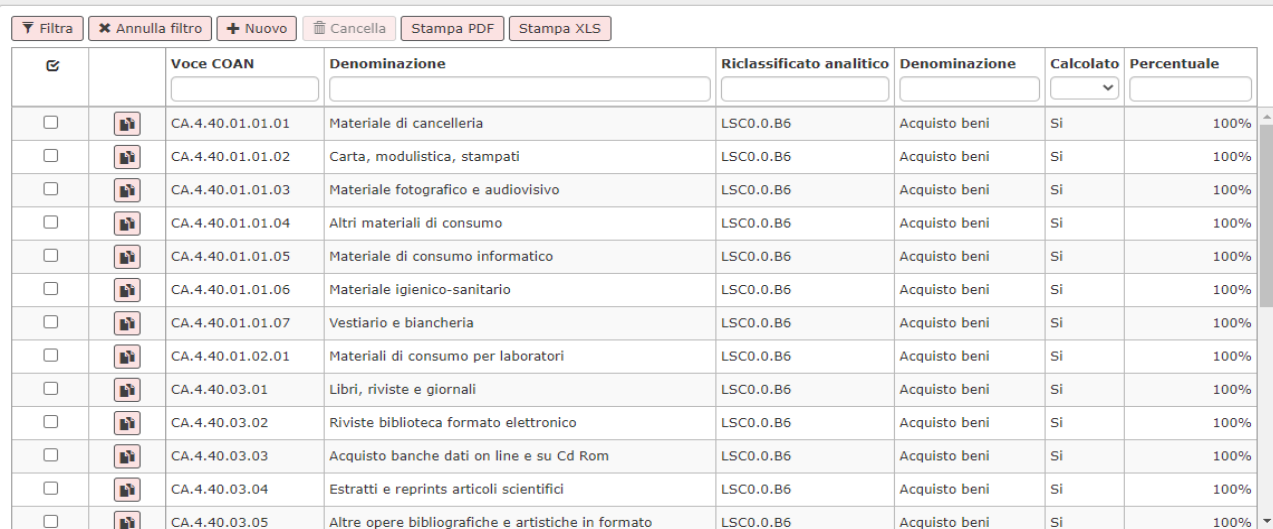

E' possibile utilizzare la funzione di copia associazioni tra un esercizio e un altro anche se gli esercizi coan sono chiusi.

# <span id="page-6-0"></span>**2.2. Stampa a supporto del calcolo del limite di spesa**

E' stata rilasciata una nuova voce di menu (da Contabilità analitica- Stampe- Limite spesa) che accoglie le stampe a supporto del calcolo e del controllo.

La stampa del Calcolo Limite estrae i saldi che dopo essere stati verificati dovranno essere caricati dall'utente nella funzione Gestisci Saldi diventandone di fatto la fonte dati.

#### La stampa prevede esercizio e UA di budget come contesto.

Non è possibile definire esercizio in contesto < 2016 infatti la normativa stabilisce che il primo esercizio rilevante per il calcolo di limite spesa è 2016.

L'interfaccia prevede che l'utente scelga il tipo di stampa 'Calcolo Limite' e uno tra i tipi riclassificati.

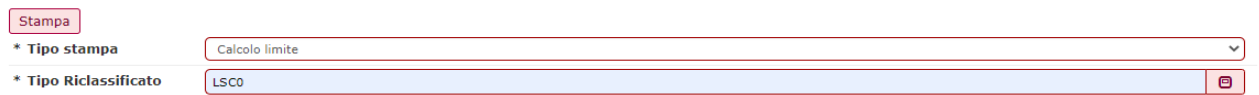

### Figura 4

La stampa espone i dettagli di scritture coan che hanno:

- tipo scrittura Normale, Riscontro e Cost to cost
- esercizio = esercizio di contesto
- UA di budget uguale a quella di contesto
- voce coan associata a una voce riclassificato del singolo tipo selezionato (LSC0, LSC1, LSC2, LSR0)
- progetto non valorizzato oppure progetto classificato con limite di spesa = incluso

Il report espone in formato excel l'elenco scritture in ordine di numero scrittura e numero dettaglio.

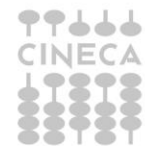

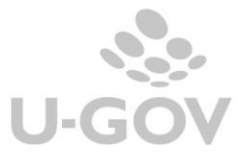

# <span id="page-7-0"></span>**2.3.Stampe a supporto del controllo del limite di spesa**

Le stampe di Controllo Saldi verificano per l'esercizio 2020 e seguenti che i saldi estratti rispettino i limiti definiti dalla norma. Si tratta dunque di stampe di monitoraggio che, lanc iate periodicamente, permettono all'utente di avere un indicatore per l'andamento della spesa nell'esercizio.

Nell'interfaccia l'utente puo' scegliere il tipo stampa 'Controllo CONSUNTIVO Limit e' oppure il 'Controllo PREVENTIVO LIMITE' e il tipo di riclassificato che si vuole verificare.

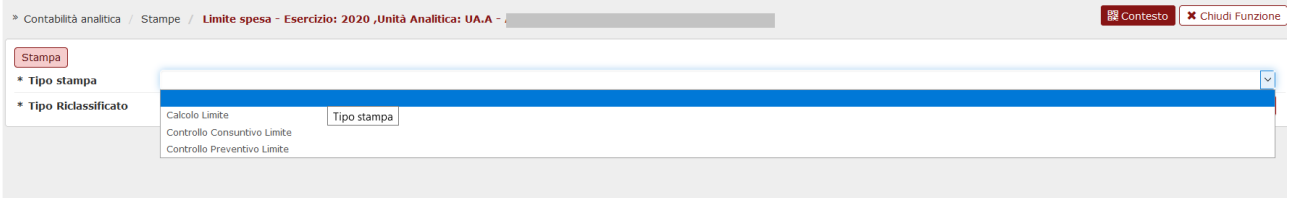

## Figura 5

# **Stampa Controllo Consuntivo limite**

### **se esercizio < 2020 il sistema blocca**

### **se UA selezionata non è una UA di budget il sistema blocca.**

Nel caso di scelta di tipo riclassificato LSC1 o LSC2 il sistema impedisce la stampa se eserc izio < 2021 (la normativa stabilisce che il primo esercizio il cui valgono la diminuzione su costi settore informatico e la diminuzione su costi infrastrutture informatiche è 2021).

ll sistema identifica la riga saldi determinata dai dettagli di scrittura coan che hanno

- sottotipo scrittura = (Vincolo, Anticipata, Anticipata Rettifica, Normale, Risconto, Cost Cost)
- esercizio = esercizio di contesto
- UA budget = UA budget di contesto
- voce coan associata a voce riclassificato del singolo t ipo selezionato ( LSC0, LSC1, LSC2, LSR0 )
- progetto non valorizzato oppure progetto classificato con limite di spesa = incluso

Ordinamento delle righe di scrittura coan estratte: numero scrittura, numero dettaglio

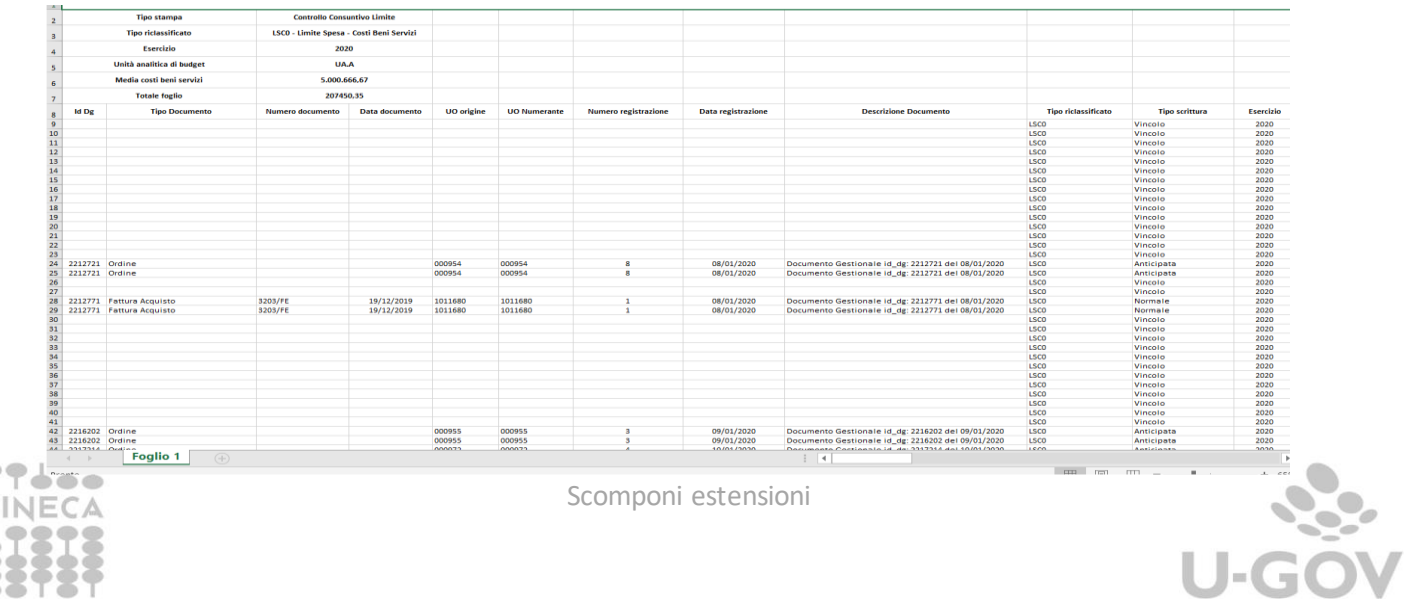

# **Stampa Controllo Preventivo limite**

# **se esercizio < 2020 il sistema blocca**

# **se UA selezionata non è una UA di budget il sistema blocca.**

Nel caso di scelta di tipo riclassificato LSC1 o LSC2 il sistema impedisce la stampa se eserc izio  $\leq$  2021 (la normativa stabilisce che il primo esercizio il cui valgono la diminuzione su costi settore informatico e la diminuzione su costi infrastrutture informatiche è 2021).

ll sistema identifica la riga saldi determinata dai dettagli di scrittura coan che hanno

- sottotipo scrittura = (Budget, Variazione)
- esercizio = esercizio di contesto
- UA budget = UA budget di contesto
- voce coan associata a voce riclassificato del singolo tipo selezionato (LSC0, LSC1, LSC2) se si tratta di voce coan di ultimo livello. Se la voce coan del dettaglio di di scrittura non è di ultimo livello allora il sistema identifica le voci coan figlie di ultimo livello e verifica che almeno una di queste sia associata a voce riclassificato de l tipo selezionato (( LSC0, LSC1, LSC2), se la trova procede ad estrarre anche la voce non di ultimo livello.
- progetto non valorizzato oppure progetto classificato con limite di spesa = incluso

Ordinamento delle righe di scrittura coan estratte: numero scrittura, numero dettaglio

### <span id="page-8-0"></span>**2.4. La funzione gestisci saldi limite di spesa**

Per caricare i dati dei saldi relativi al controllo limite di spesa è stata rilasciata una nuova voce di menu (da Contabilità analitica – Registrazioni- Gestisci Saldi limite spesa). L'utente usa questa funzione dopo aver controllato i saldi esposti nella stampa di calcolo. La funzione è definita per contesto esercizio e UA di budget ed è utilizzabile dall'esercizio 2016 in avanti.

L'interfaccia utente espone una unica riga coi dati dei saldi per la coppia UA e esercizio.

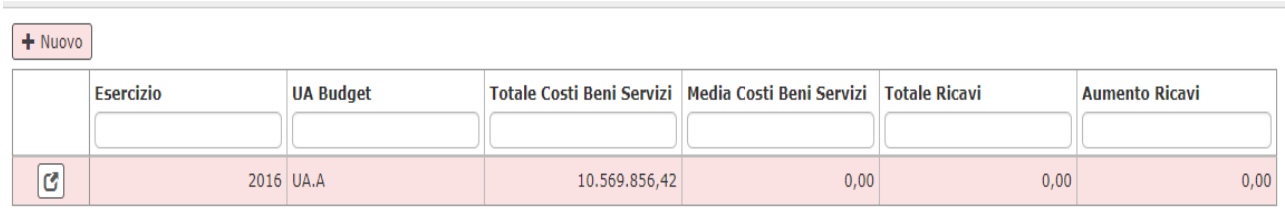

### Figura 6

Per creare una riga di saldi bisogna premere il pulsante NUOVO.

Gli attributi presenti sono diversi a seconda che si operi su un esercizio con totali oppure su un esercizio con medie.

Negli esercizi con totali i dati sono caricati dall'utente mentre negli eserc izi c on medie i dat i sono caricati in automatico dai calcoli del sistema.

Di seguito elenchiamo gli attributi e la loro semantica distinguendo tra esercizi con medie ed esercizi con totali.

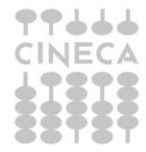

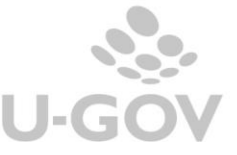

# **Esercizi con totali: 2016, 2017, 2018, 2019**

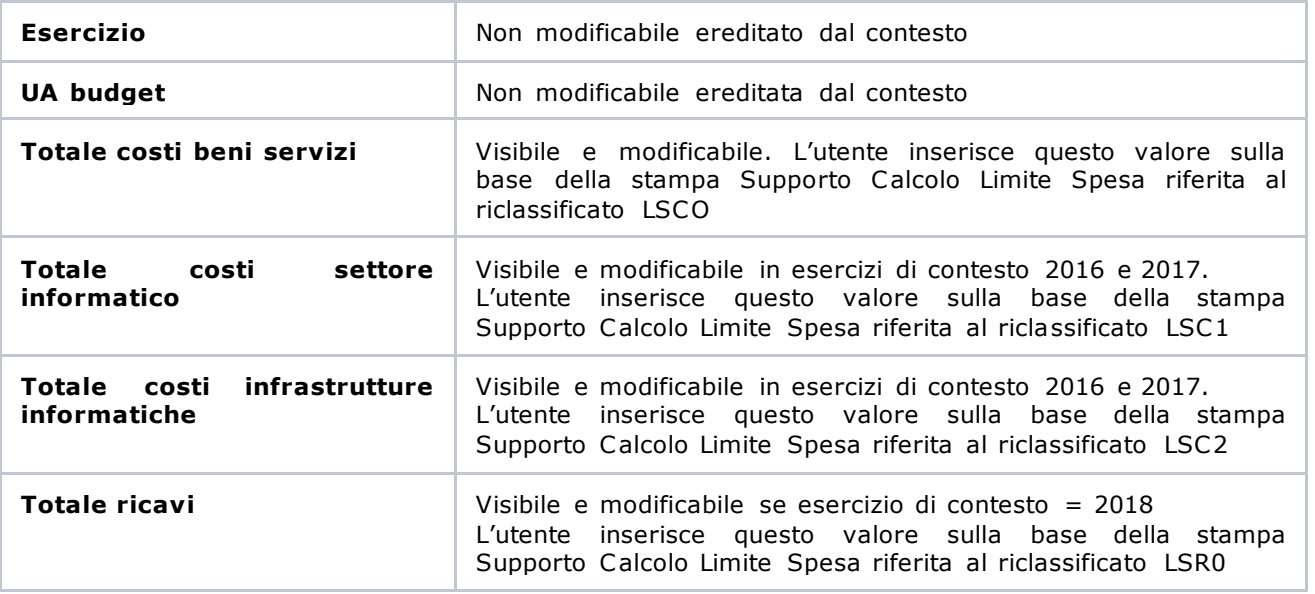

# **Esercizi con medie: 2020, 2021**

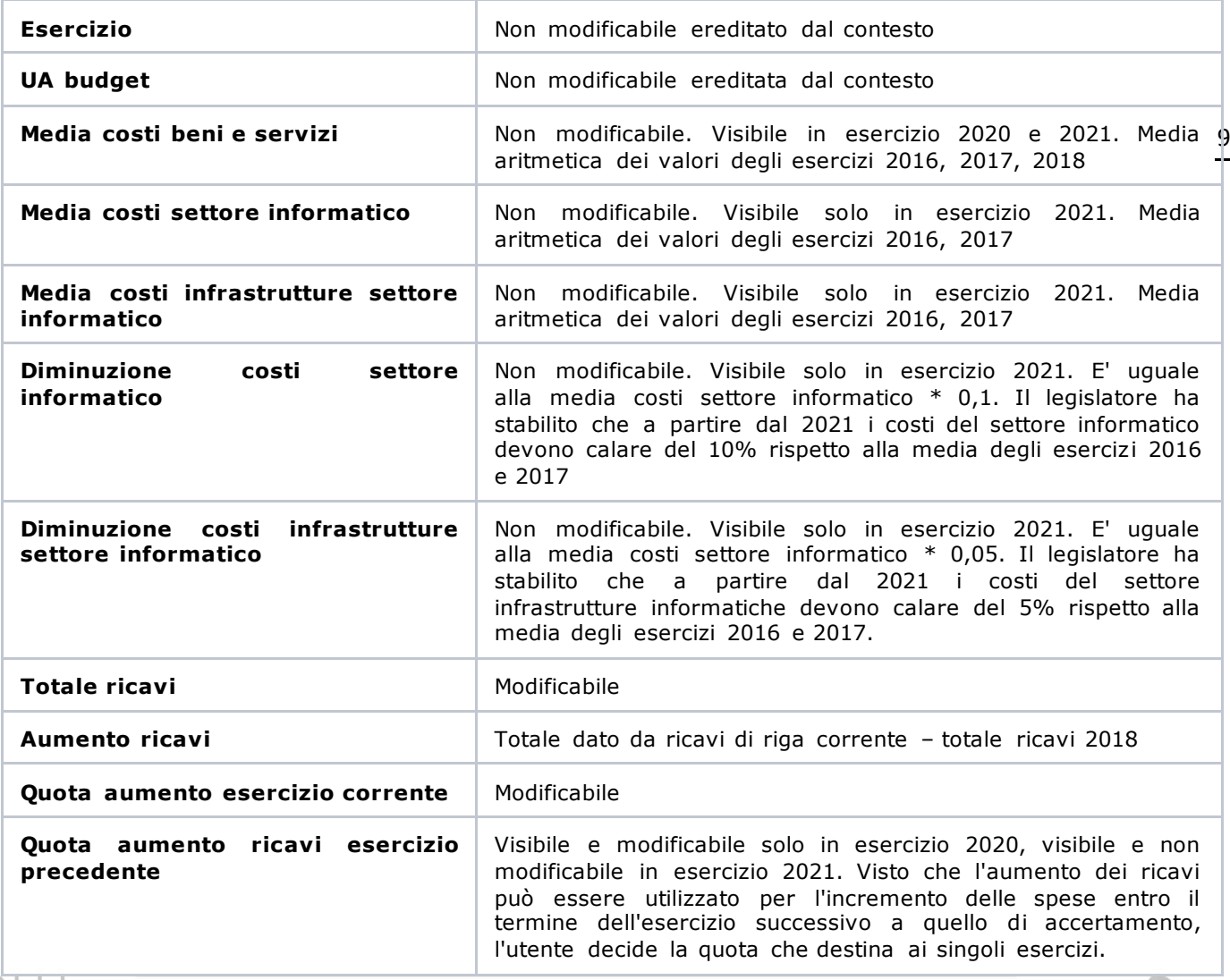

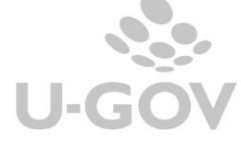

### **Caricamento tramite file**

Dalla versione 23.00.00.00 è possibile effettuare il caricamento dei file solamente tramite importazione di file e non più tramite caricamento manuale.

Per effettuare l'importazione occorre premere il pulsante **NUOVO** nel pannello principale si apre una maschera in cui si si caricano i file con i saldi.

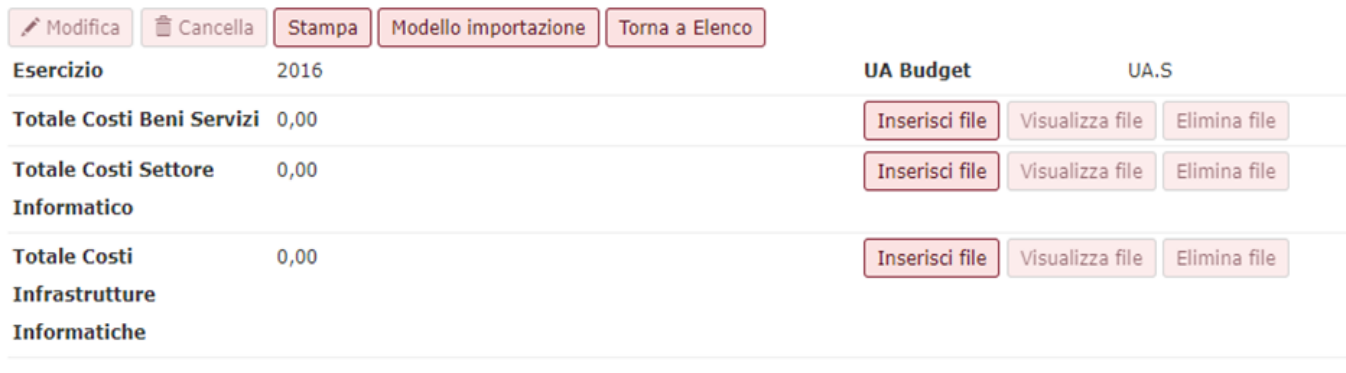

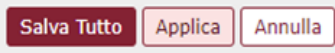

Figura 7

Per effettuare l'operazione di caricamento dei saldi e' possibile scaricare il template in formato cvs premendo MODELLO DI IMPORTAZIONE.

Il modello di file ottenuto ha una struttura il cui sono presenti le seguenti colonne

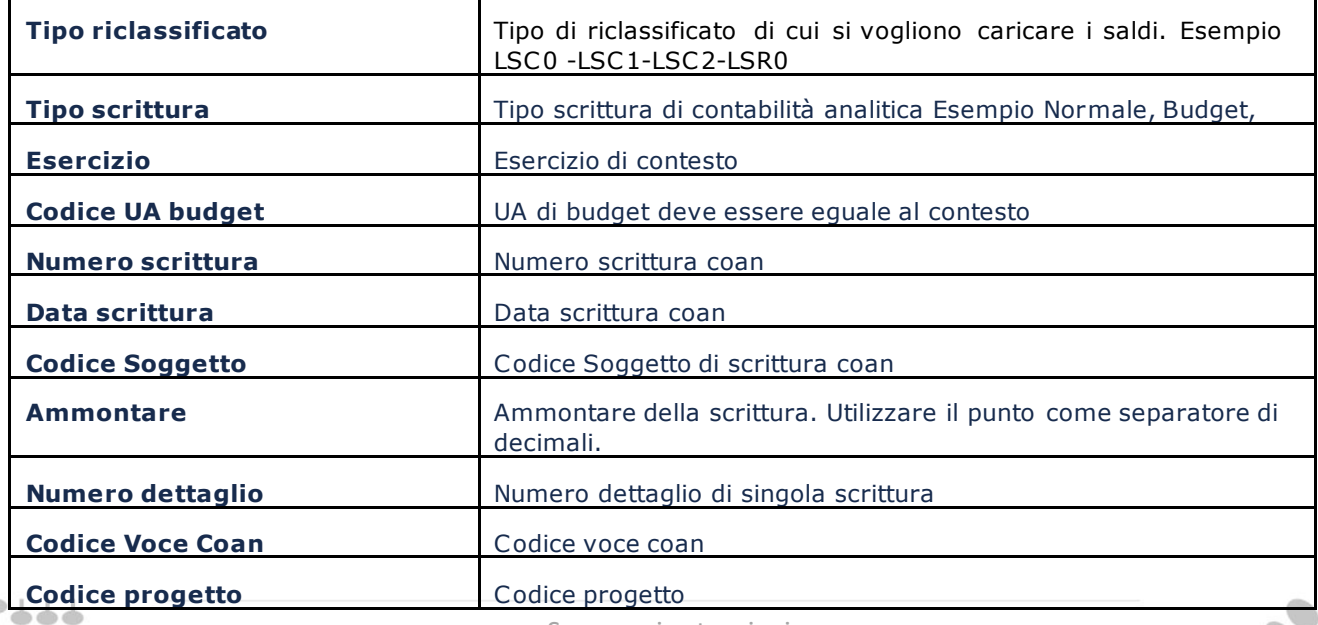

Scomponi estensioni

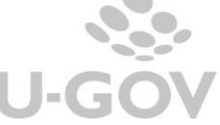

Si consiglia di compilare il file usando come fonte dati i valori recuperati dalla funzione limite di spesa (da Contabilità Analitica- Stampa- Limite di spesa).

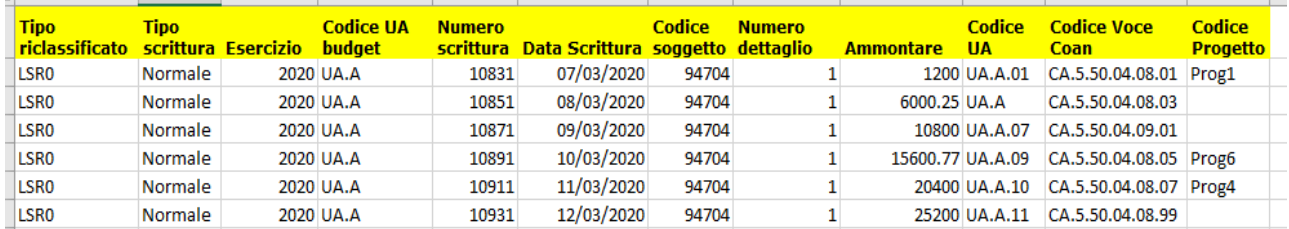

### Figura 8

Dopo aver completato il file procedere al caricamento premendo nell'ordine i pulsanti INSERISCI FILE (in corrispondenza della riga di totale che si vuole aggiornare, esempio t ot ale Costi beni e Servizi), SFOGLIA, selezionare il file compilato infine CARICA.

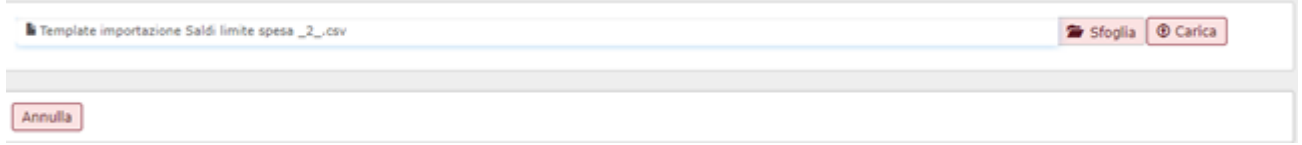

### Figura 9

Il sistema carica il saldo se non rileva errori altrimenti ritorna messaggio di errore, sono controllati i dati relativi a Tipo riclassificato, Esercizio, UA budget e Ammontare.

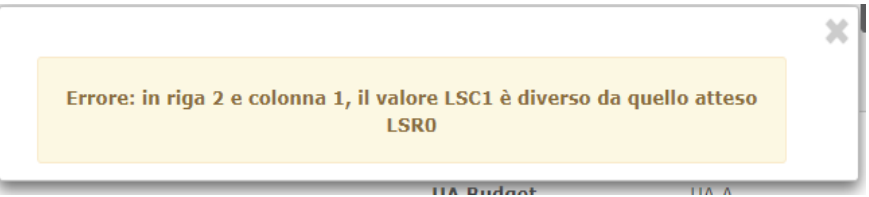

### Figura 10

Nell'esempio di figura 7 nell'esercizio 2016 è possibile caricare file per il Totale Costi Beni Servizi, Totale Costi Settore Informatico e Totale Costi infrastrutture Informatiche corrispondenti ai tipi di riclassificati gestiti per l'esercizio di contesto.

E' necessario effettuare distinte importazioni per ogni totale di saldi (Costi beni servizi, Ricavi….) non è possibile con una sola importazione aggiornare tutti i totali; è possibile caricare più volte lo stesso file: ogni importazione sovrascrive la precedente.

Per completare l'operazione premere SALVA TUTTO in modo che il sistema aggiorni i t ot ali di pagina.

Per visualizzare il file occorre premere VISUALIZZA FILE il sistema scarica il file caricato dove erano stati caricati i dettagli delle registrazioni.

Per effettuare un nuovo caricamento, che sovrascrive il precedente, premere MODIFICA e quindi INSERISCI FILE.

Per eliminare il file premere MODIFICA e poi ELIMINA FILE, l'operazione è permessa se non esiste una riga di file figlia che blocca la cancellazione.

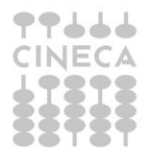

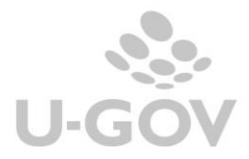

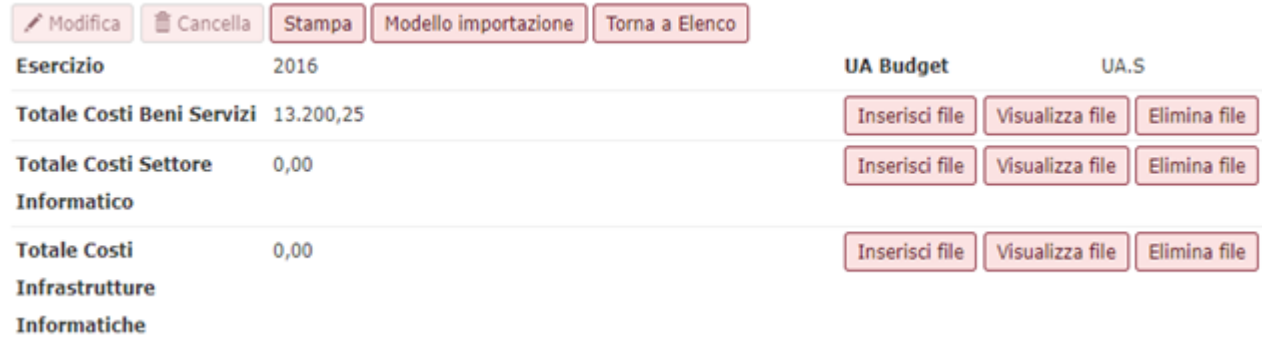

### <span id="page-12-0"></span>2.4.1. Cancellazione, modifica e stampa dei saldi

La modifica di una intera riga di saldi di un esercizio non è permessa.

La cancellazione di una intera riga di saldi è permessa premendo il pulsante CANCELLA solo nel caso non sia presente una riga figlia, dove per riga figlia si intende una riga in cui i saldi sono calcolati anche rispetto i valori della riga che si vuole eliminare.

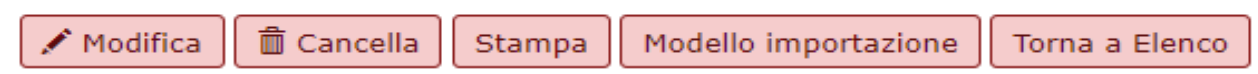

Figura 12

Esempio 1 - Saldi caricati per gli esercizi 2016, 2017 e 2018. L'utente prova a cancellare la riga del 2017: La transazione è permessa

Esempio 2 - Saldi caricati per gli esercizi 2016, 2017, 2018 e 2020. L'utente prova a cancellare la riga del 2017. La transazione non è permessa perchè i saldi 2020 sono calcolati anche coi dati del 2017 che si vuole cancellare.

Per agevolare l'operatività dell'utente è stata rilasciata una stampa che espone in formato Pdf i dati dei saldi.

All'interno della maschera di dettaglio della riga di saldi il pulsante STAMPA permette la stampa in formato Pdf dei saldi. Nel caso l'esercizio di contesto sia un esercizio con totali (2016, 2017 , 2018 e 2019) la stampa espone:

- Totale Costi Beni Servizi
- Totale Costi Settore Informatico
- Totale Costi Infrastrutture Informatiche
- Totale Ricavi (negli esercizio 2018 e 2019)

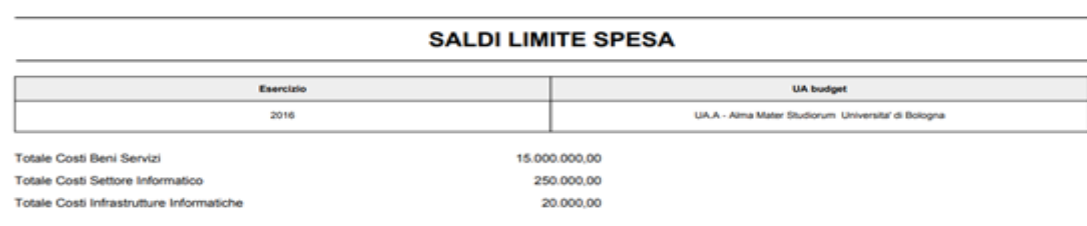

# Figura 13

mentre se esercizio di contesto è un esercizio con medie la stampa espone

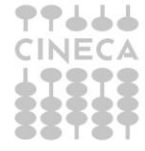

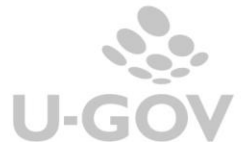

- Media Costi Beni Servizi
- Media Costi Settore Informatico solo in esercizio 2021
- Diminuzione Costi Settore Informatico 10% solo in esercizio 2021
- Media Costi Infrastrutture Informatiche solo in esercizio 2021
- Diminuzione Costi Infrastrutture Informatiche 5% solo in esercizio 2021
- Totale Ricavi
- Aumento Ricavi
- Quota Aumento Ricavi Esercizio Precedente
- Quota Aumento Ricavi Esercizio Corrente

### **SALDI LIMITE SPESA**

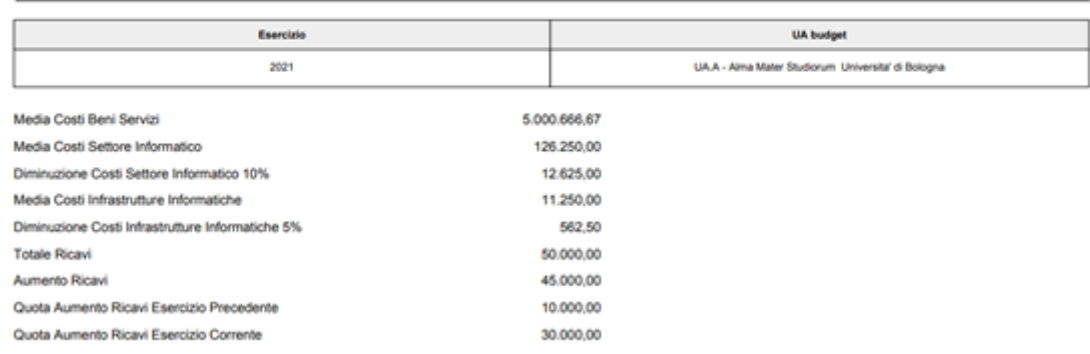

### Figura 14

Nel corso dei primi mesi del 2021, si renderanno disponibili **ulteriori report a supporto del monitoraggio preventivo**, contenenti le scritture Coan (budget e di variazione) dell'esercizio in corso imputate ai conti Coan associati ai nuovi riclassificati specifici, c on esclusione delle scritture che si riferiscono a progetti marcati come Esclusi dal Limite.

### **DIRITTI**

CO03STLMSP\_READ Accesso in lettura alla funzione Stampa limite spesa

CO03GSLMSP\_READ Accesso in lettura alla funzione Gestisci Saldi Limite Spesa

CO03GSLMSP\_CRUD Accesso completo alla funzione Gestisci Saldi Limite Spesa

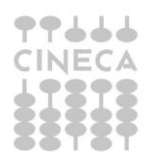

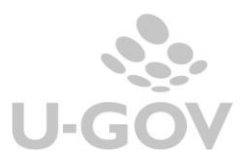

13